## **SMTP configuration**

SMTP server configuration is pretty straight forward.

- 1) Please login to cpanel of your hosting.
- 2) Go to Email > Email Accounts
- 3) Go to Configure Mail Client.
- 4) You will find below configuration settings.

## **Manual Settings**

If you do not see an auto-configuration script for your client in the list above, you can manually configure your mail client using the settings below:

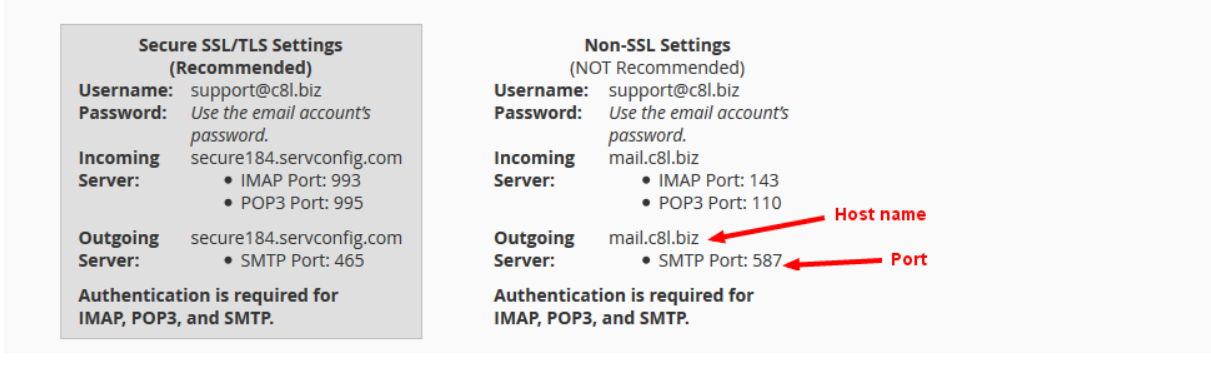

#### 5) Copy all the details and paste it on your SMTP delivery server as below

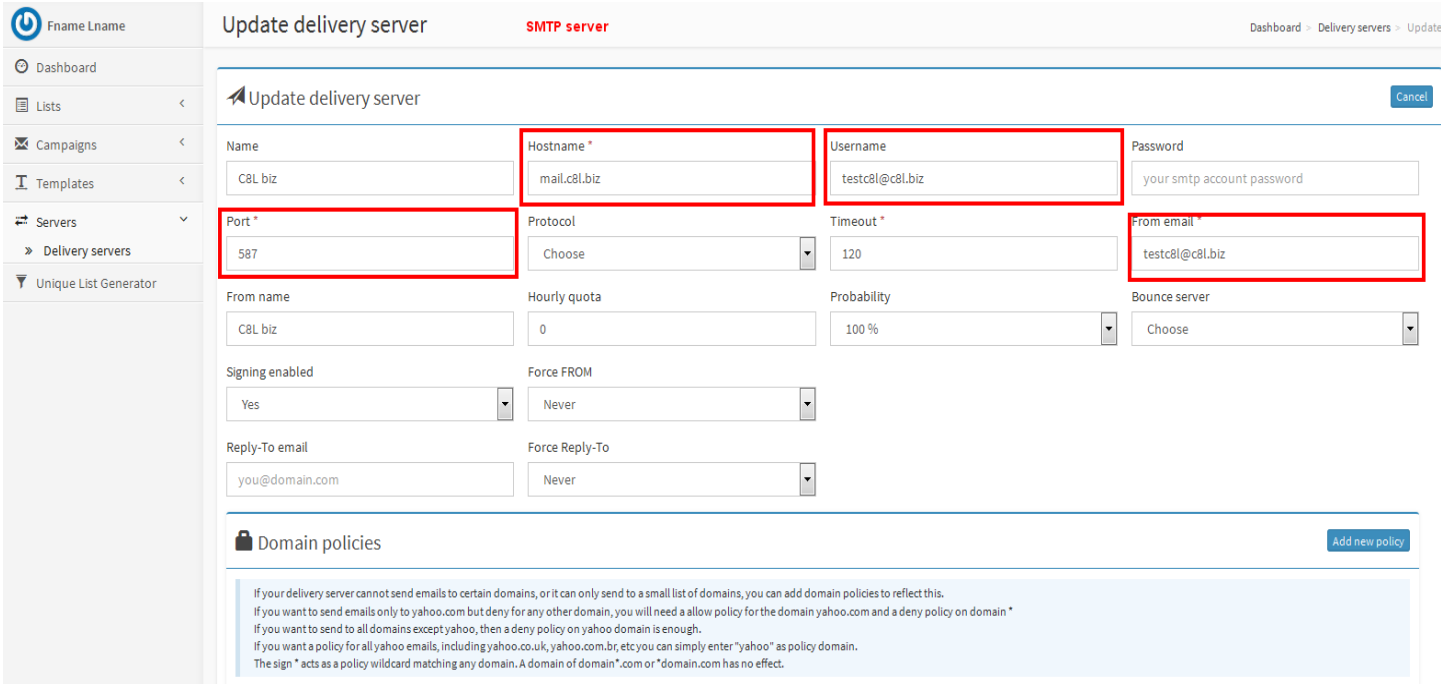

SMTP server configuration in mailx.mobi

# **Sparkpost server configuration**

1) You have to create account in sparkpost

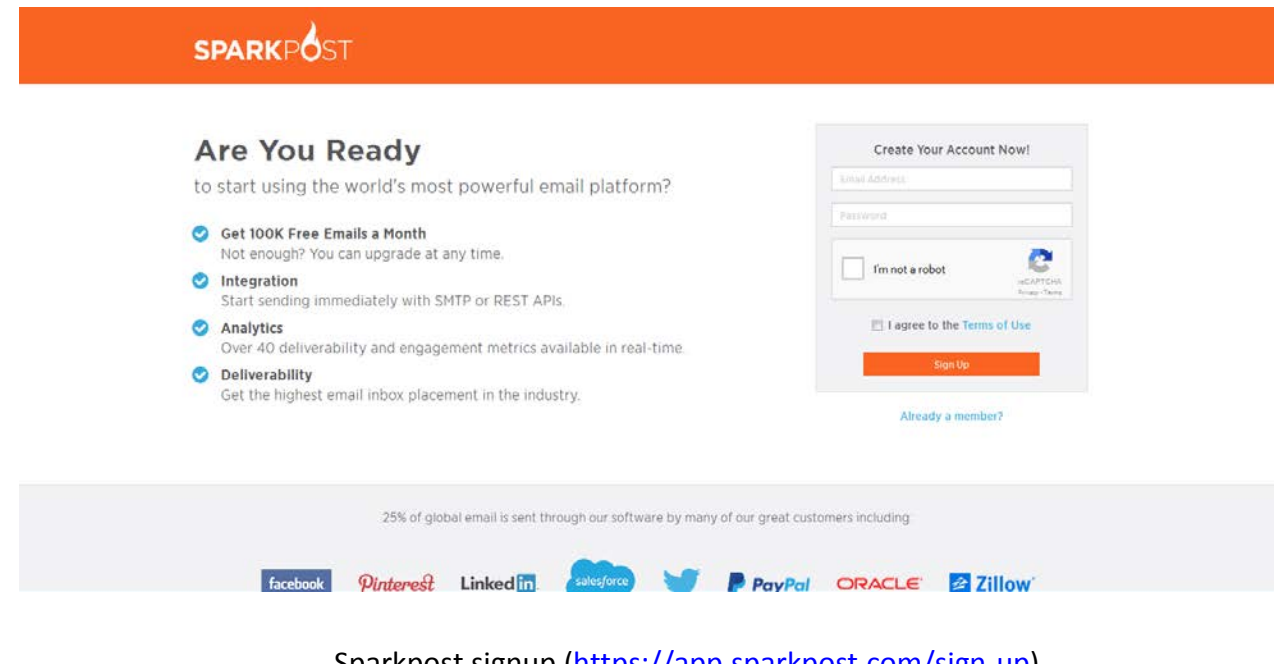

Sparkpost signup [\(https://app.sparkpost.com/sign-up\)](https://app.sparkpost.com/sign-up) Sparkpost login [\(https://app.sparkpost.com/auth\)](https://app.sparkpost.com/auth)

2) After then you have to create domain. To create domain you need to configure SPF Text Record and DKIM Record

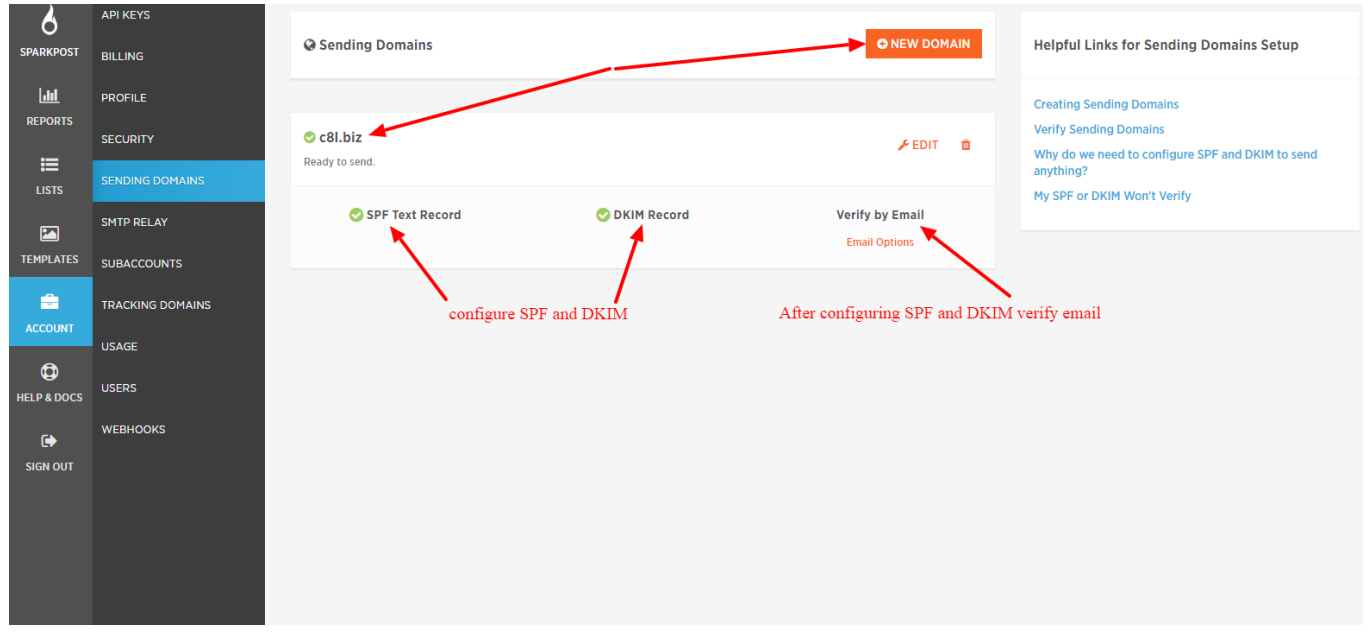

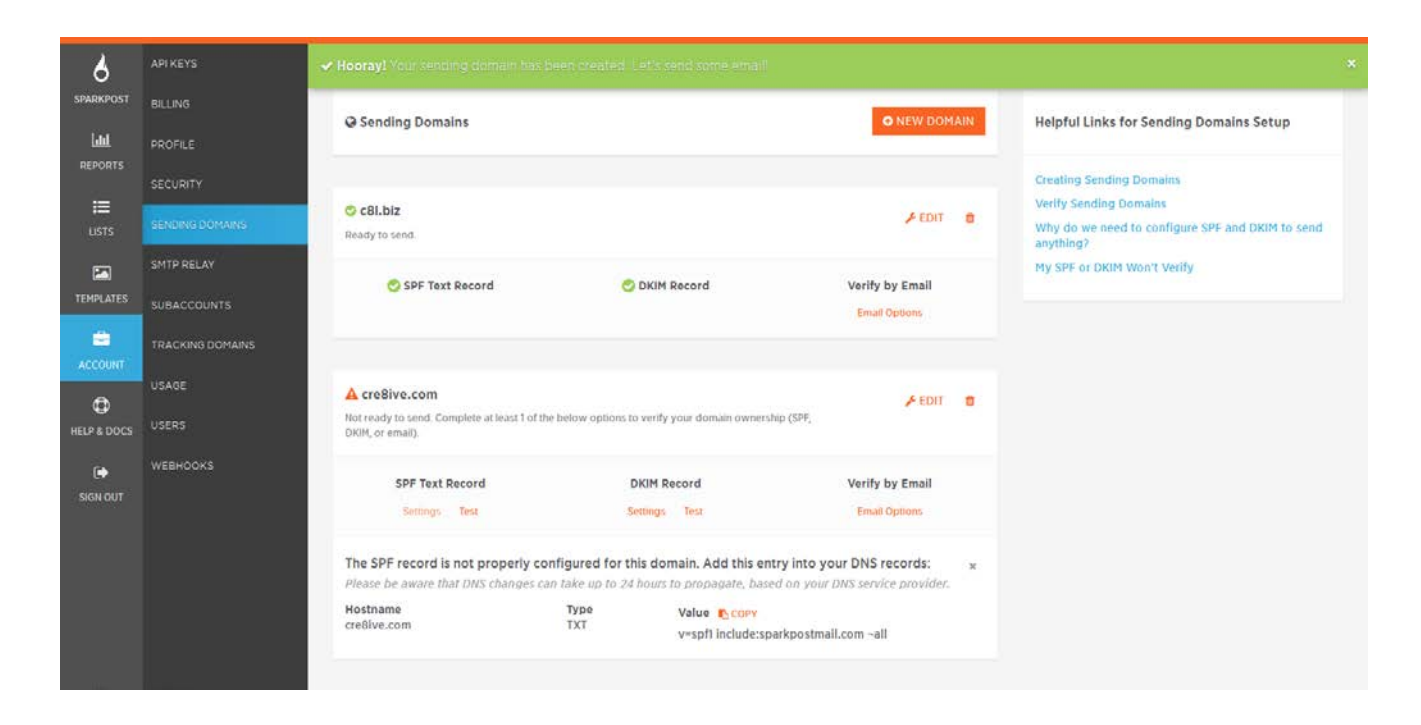

#### SparkPost create domail

3) You have to add SPF Text Record and DKIM Record values in your server

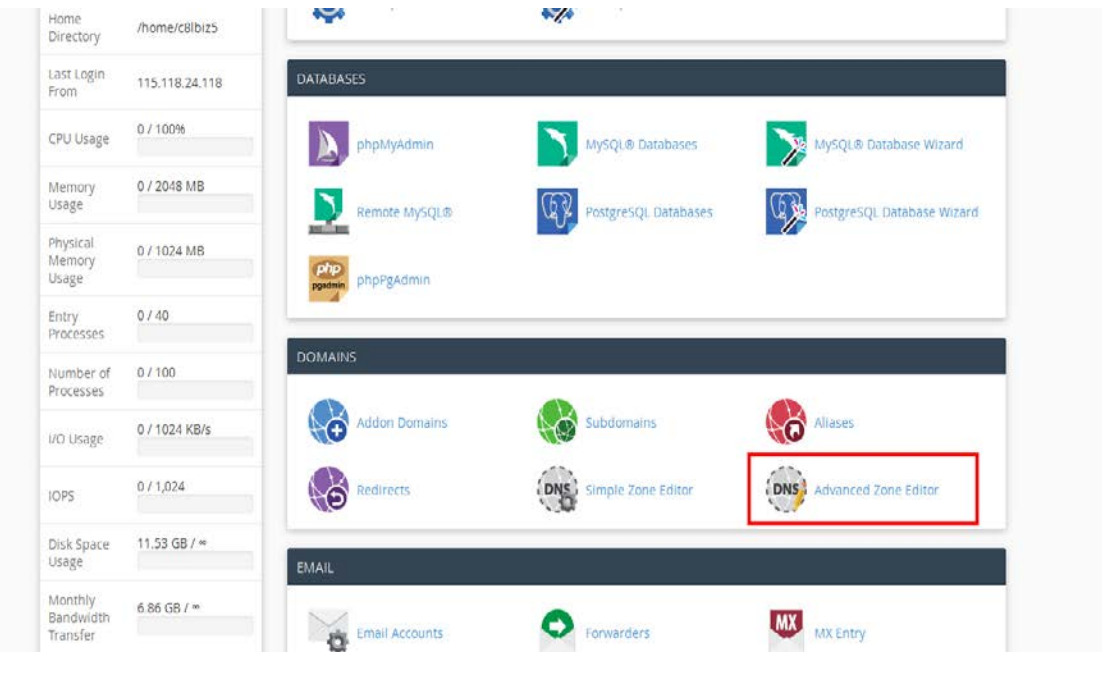

Advanced zone editor

#### (bw) Advanced Zone Editor

- we<br>Create and edit zone records to control how DNS functions, For example, if you want a subdomain to point to another domain, add a new CNAME record. For more<br>information, read the <u>documentation</u>.

Reset Zone File<br>Reset the entries in your zone file to a de

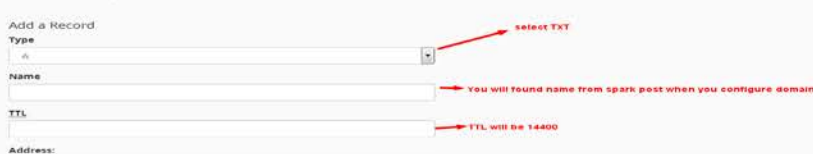

#### Addresss from sparkpost

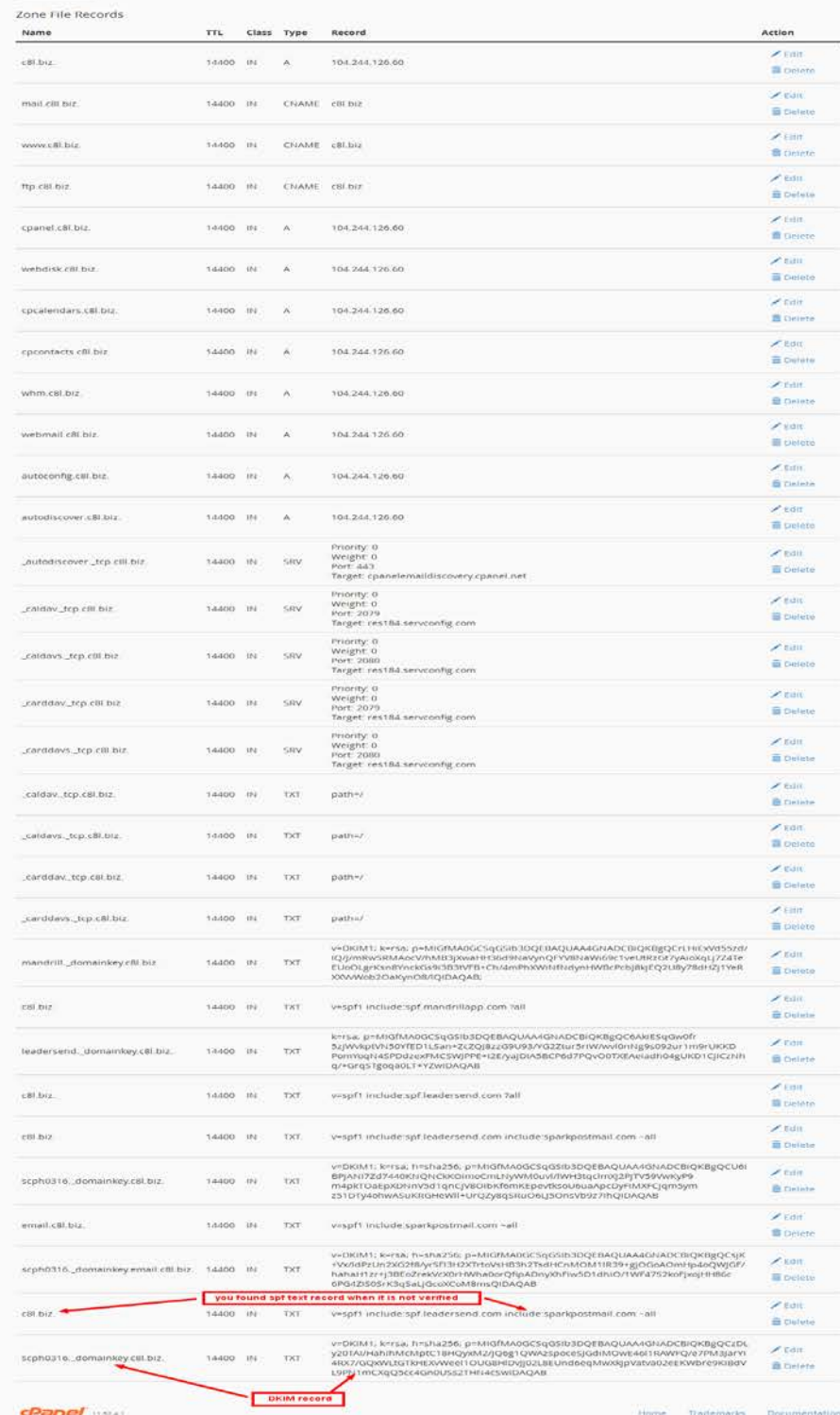

Sparkpost SPF DKIM Configuration

4) And after successfully verifying domain you will get API key

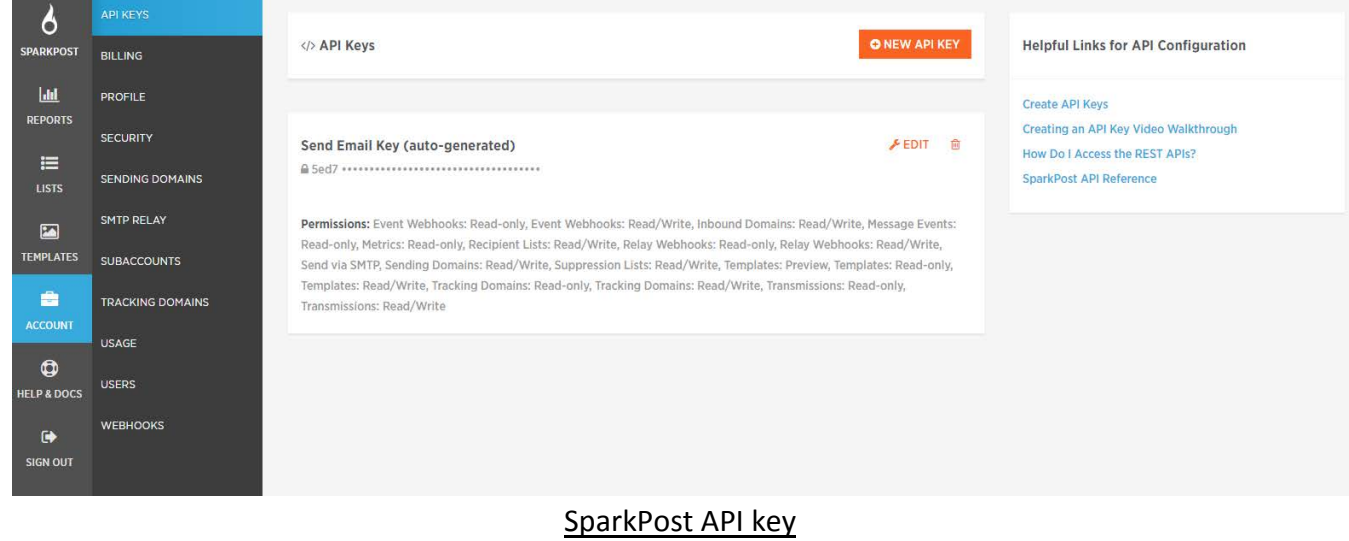

5) Using that key you can configure sparkpost server in mailx.mobi

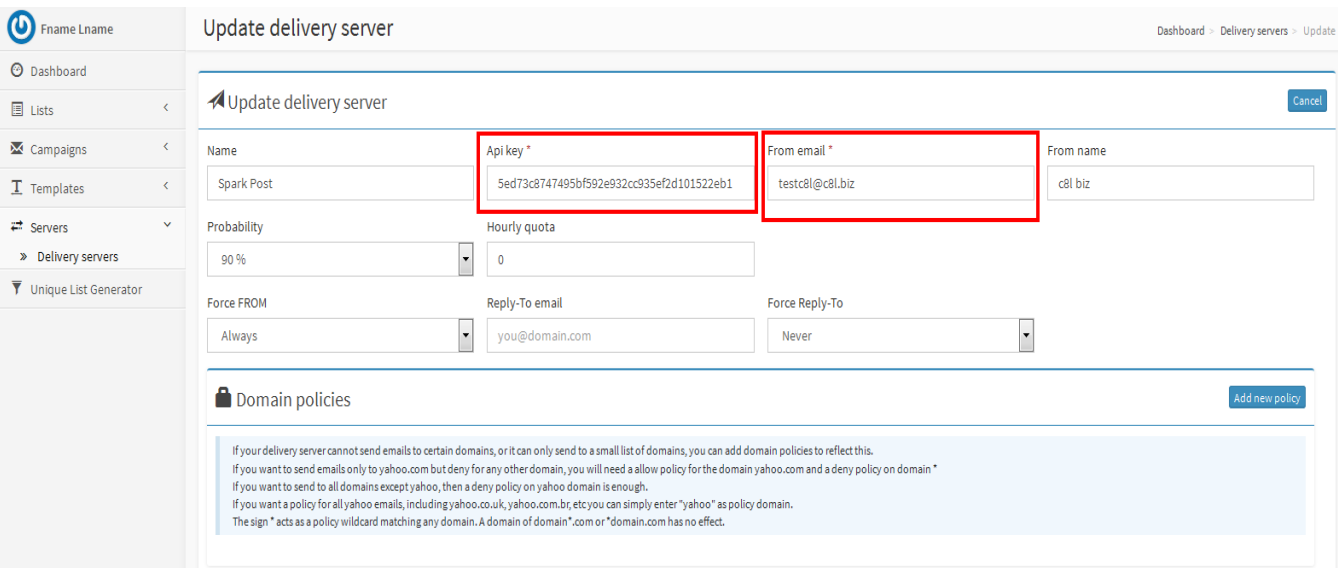

Sparkpost server configuration in mailx.mobi

# **Elastic mail server configuration**

- 1) Create account <https://elasticemail.com/account#/create-account>
- 2) After creating account login into site <https://elasticemail.com/account>
- 3) From dashboard you can setup your domain

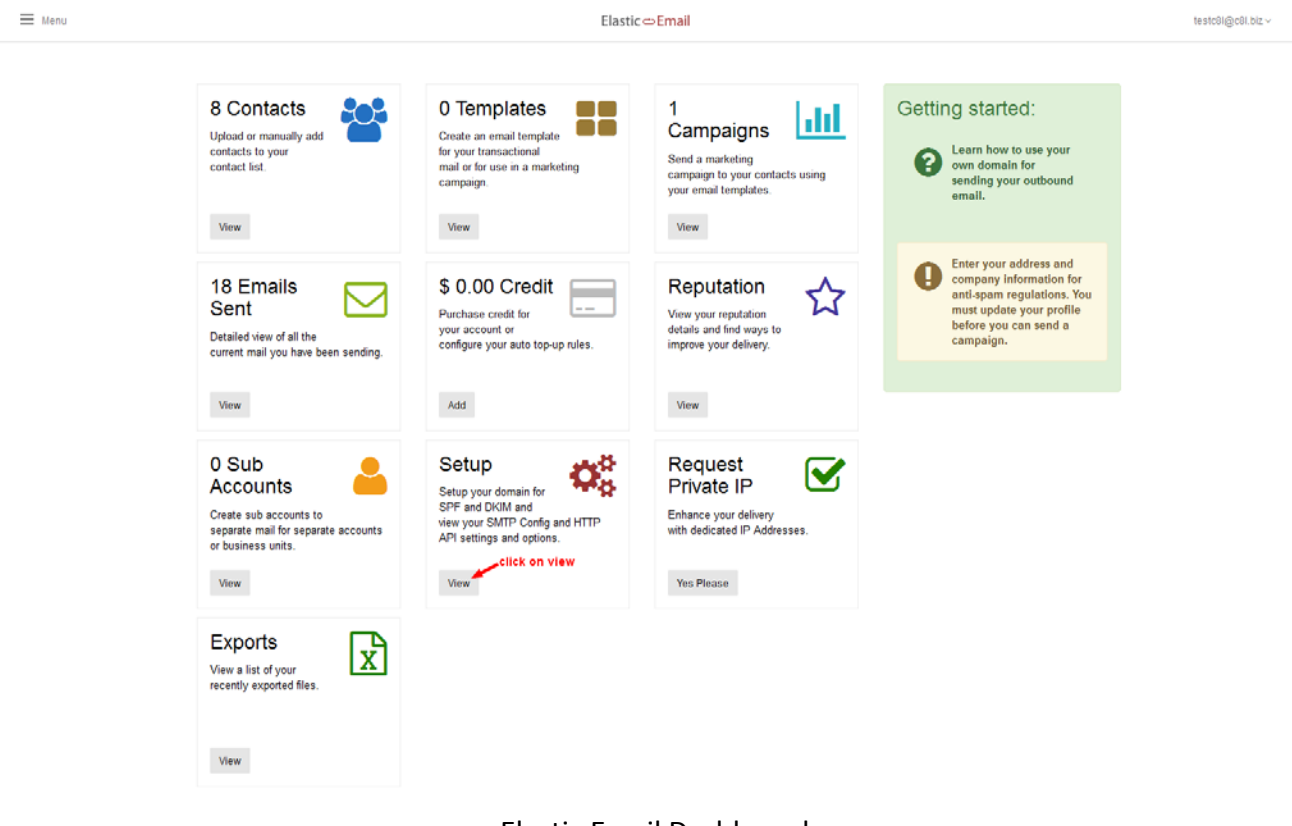

#### Elastic Email Dashboard

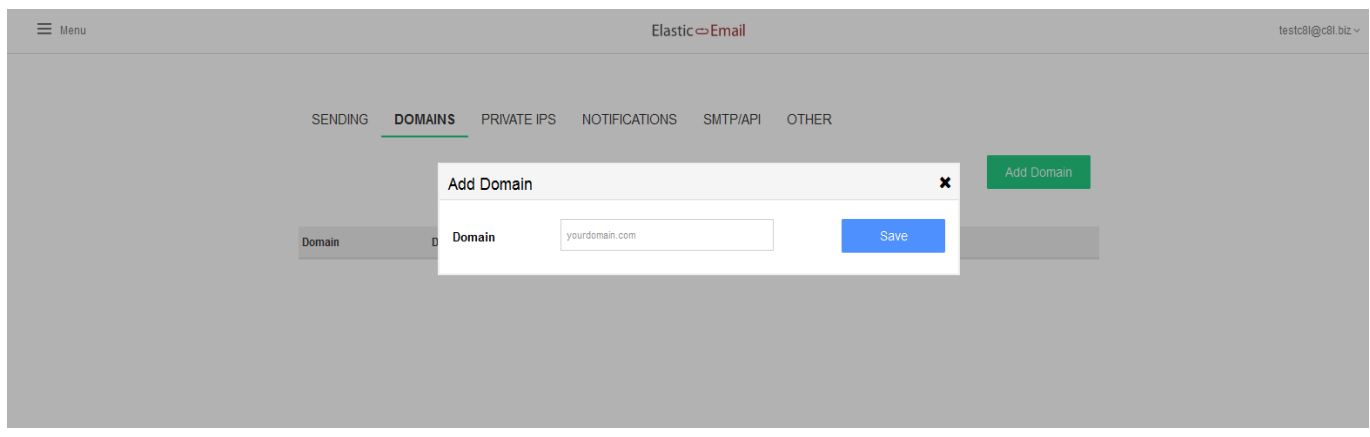

#### Elastic Email Add Domain

4) After setup you can create configure API key

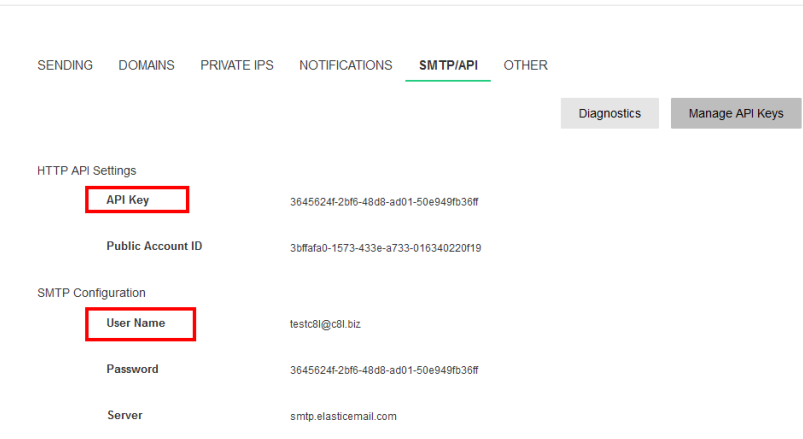

2525

 $\texttt{smtp25.elastic email.com}$ Server Port 25 Elastic Email Apikey

5) Use that API key to configure server

Port

Alternate Server/Port Configuration

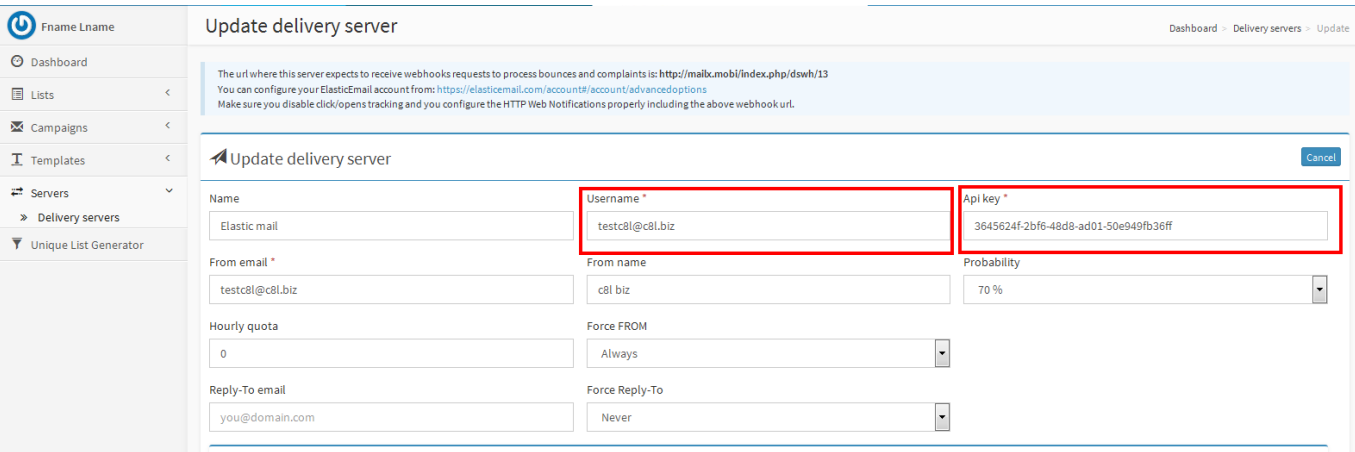

Elastic Mail server configuration in mailx.mobi

# **Leadersend Web Api**

- 1) Login after creating account <https://admin.leadersend.com/>
- 2) After login add sending domains

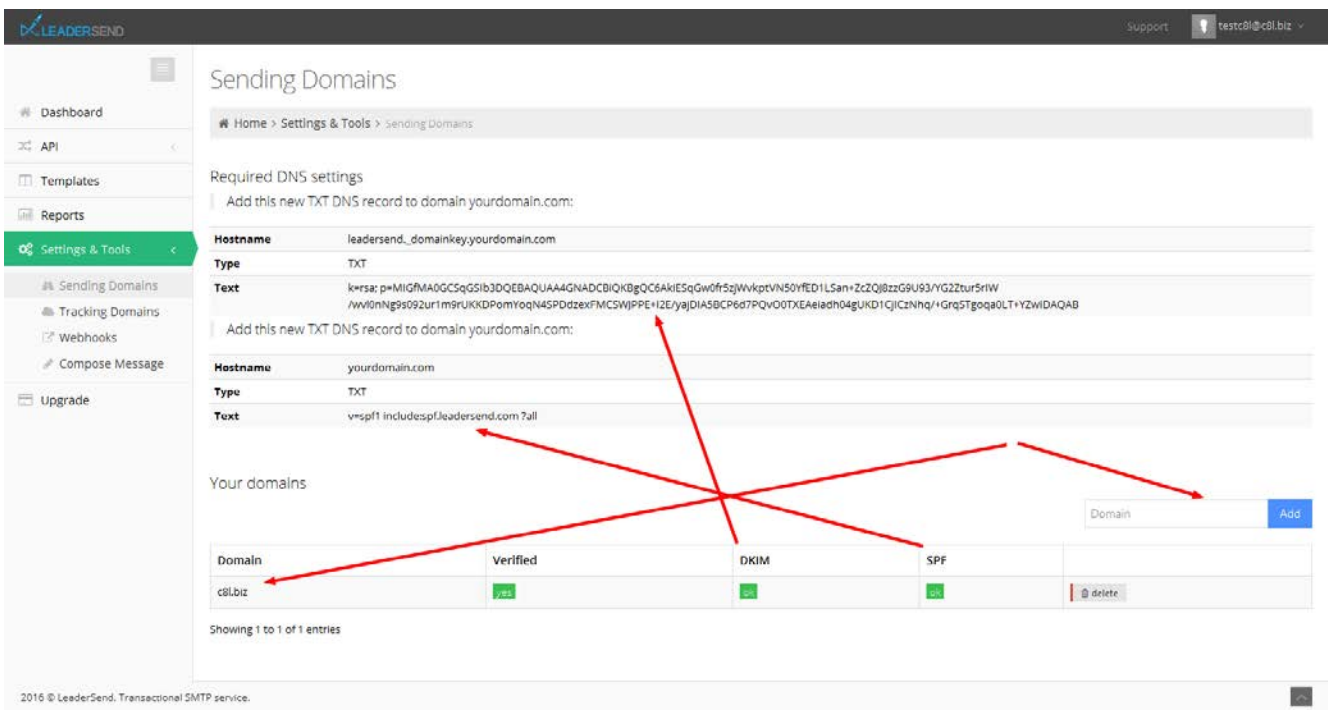

## LeaderSend - create domain - <https://admin.leadersend.com/settings/sending-domains>

3) Create API key

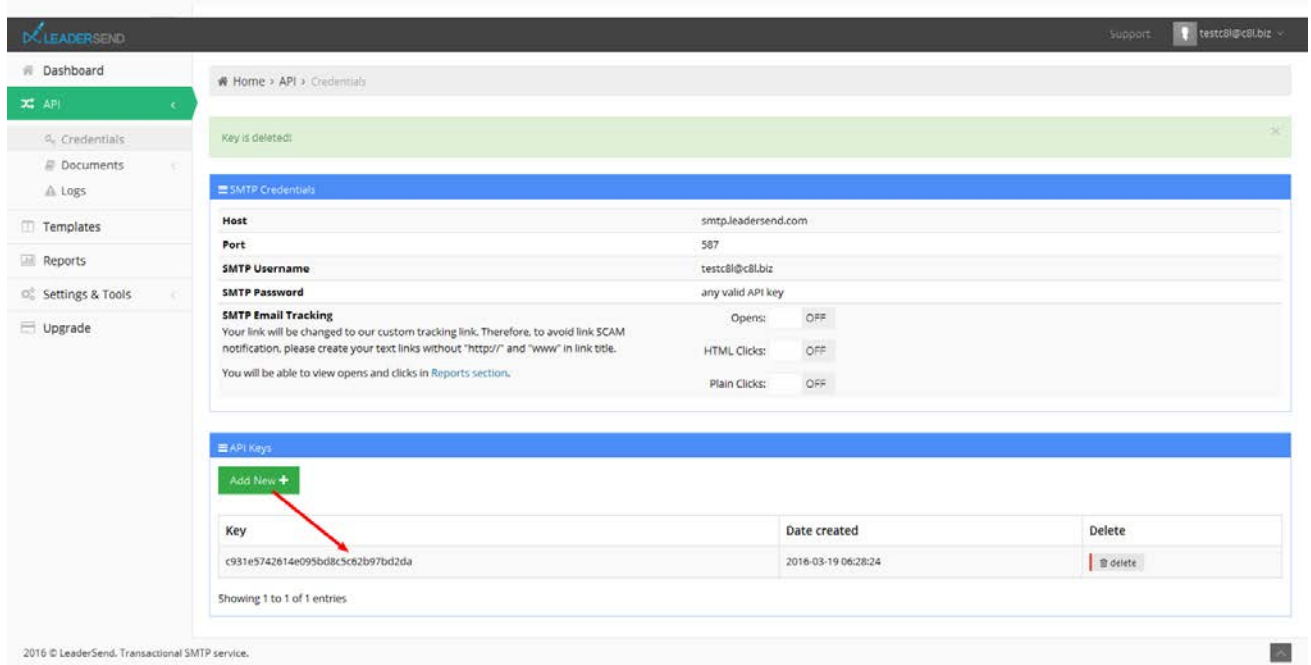

LeaderSend - Api key - <https://admin.leadersend.com/api/index>

4) Use Domain name and API key to configure Leadersend Web Api in our system

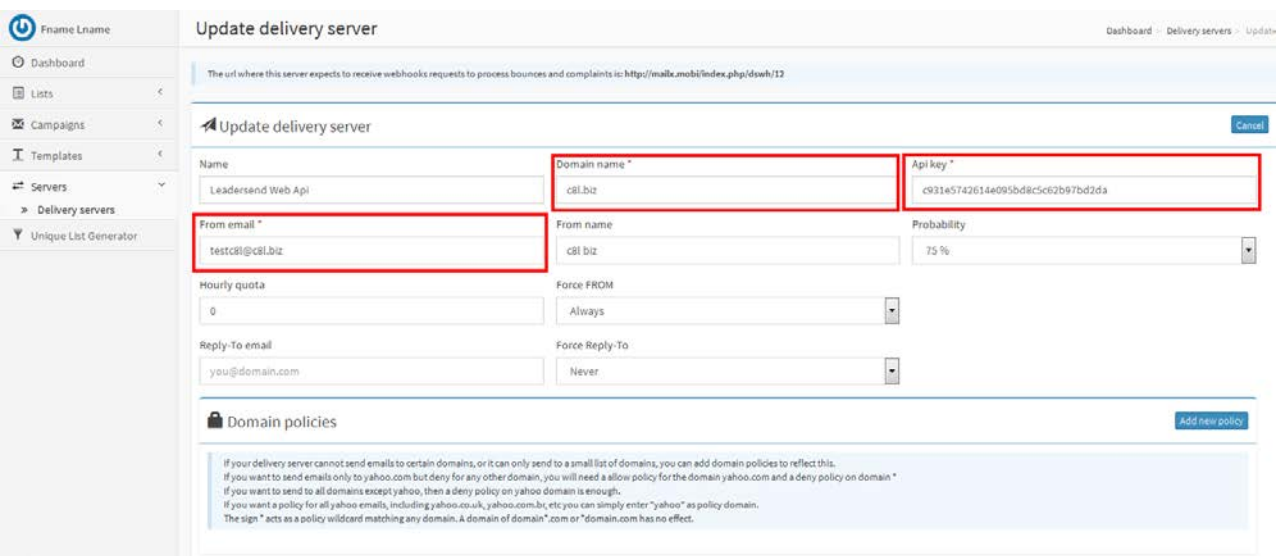

## Leadersend web api server configuration in mailx.mobi

# **SendGrid Server Configuration**

- 1) After Signup login to SendGrid <https://sendgrid.com/login>
- 2) After login click on Whitelabels link and then Add Domain

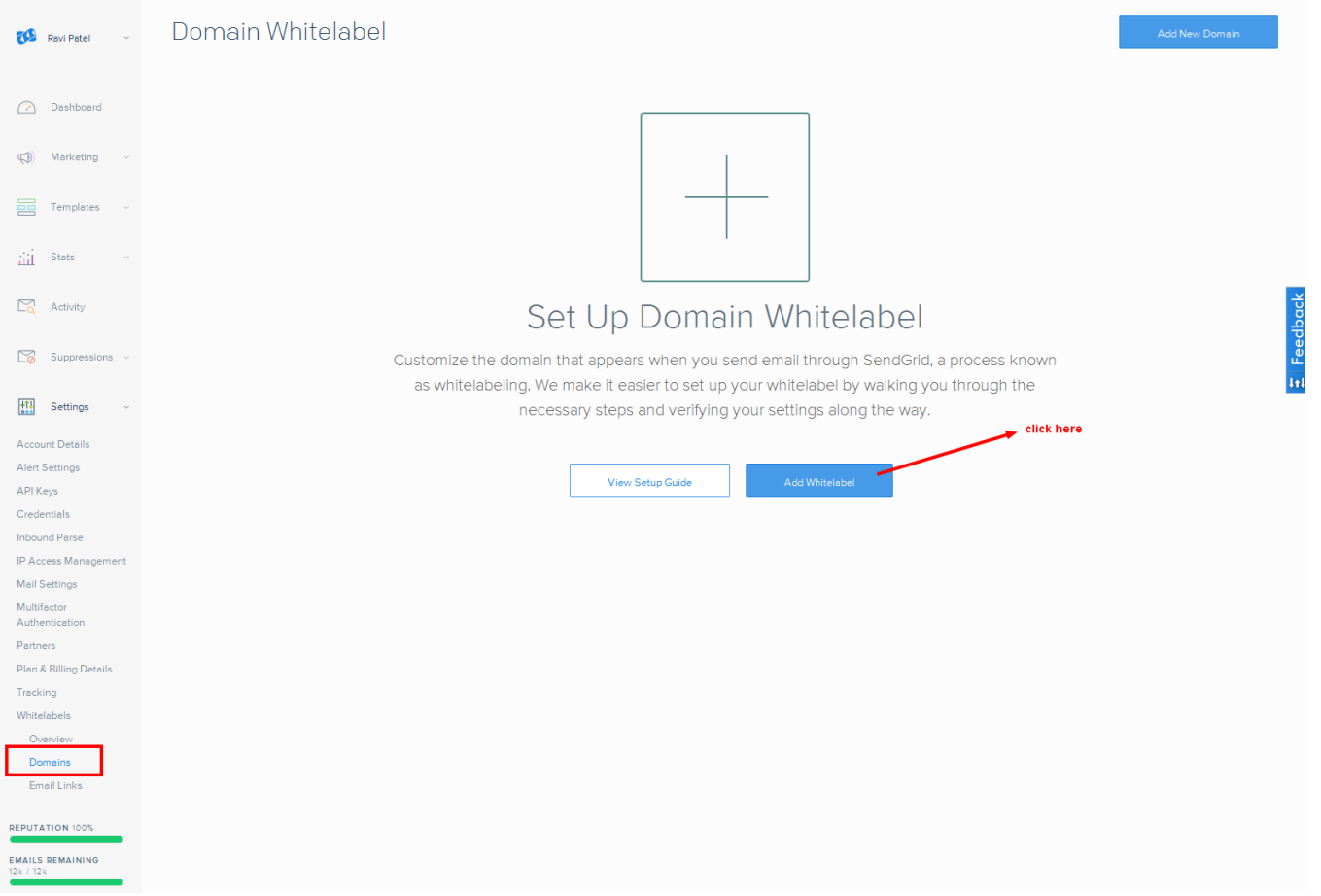

3) Add new Domain whitelabel – you have to add subdomain, domain as shown in screenshot and save domain

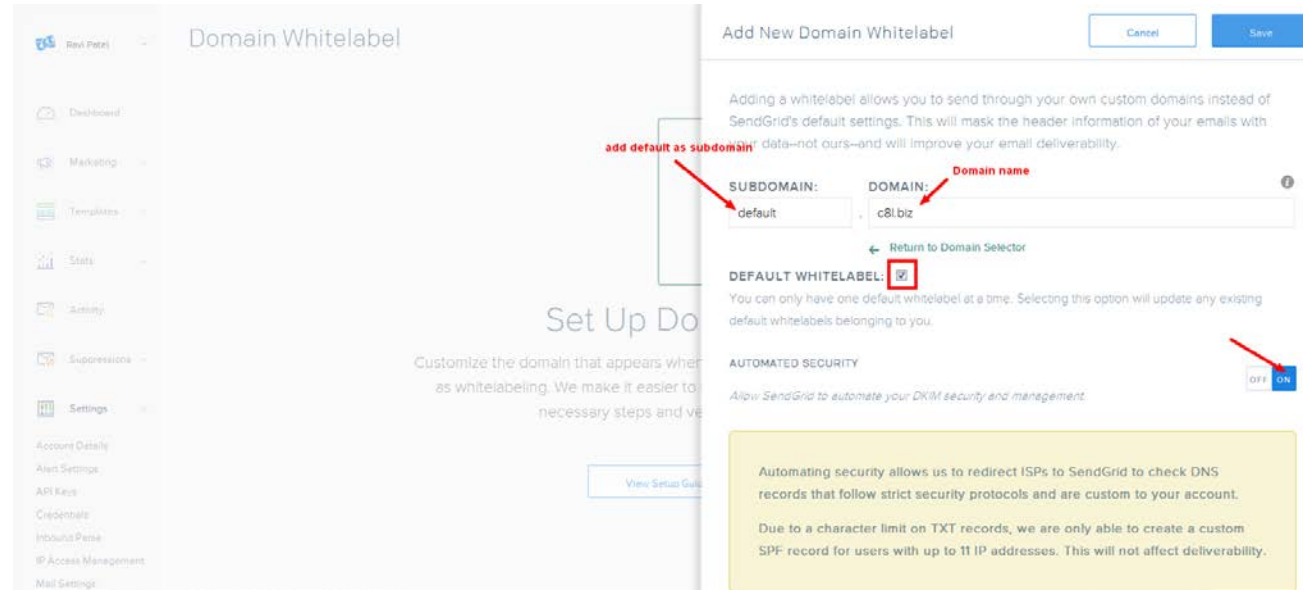

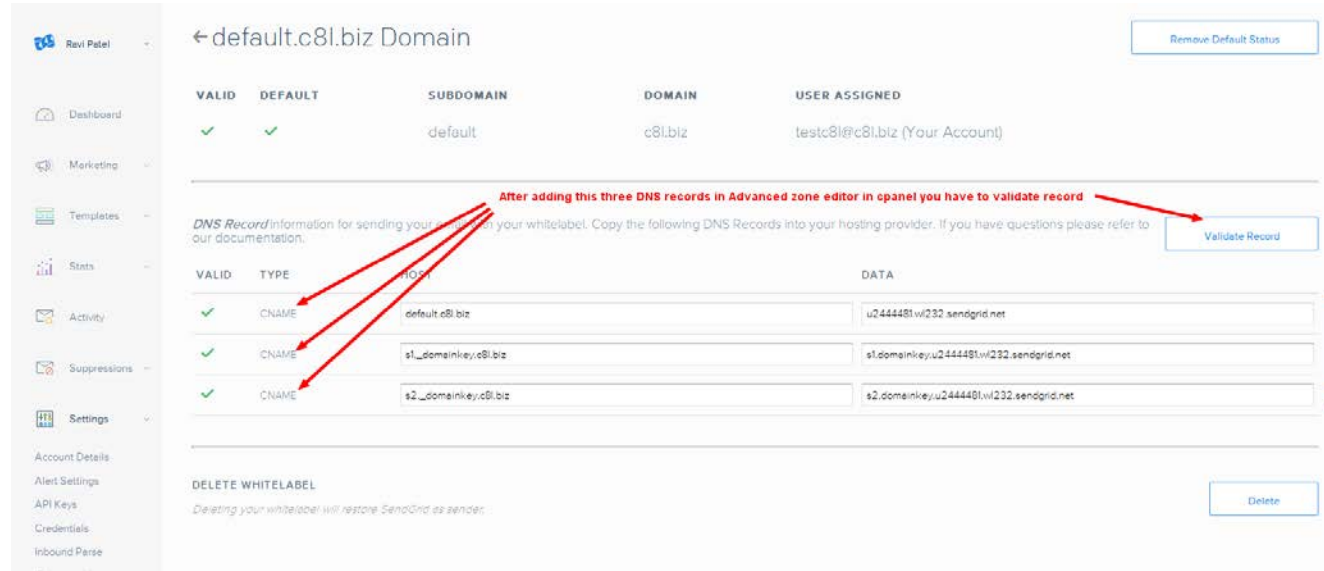

## 4) After adding domain you need to validate DNS records

5) Go to Advanced Zone Editor ( in your cpanel)

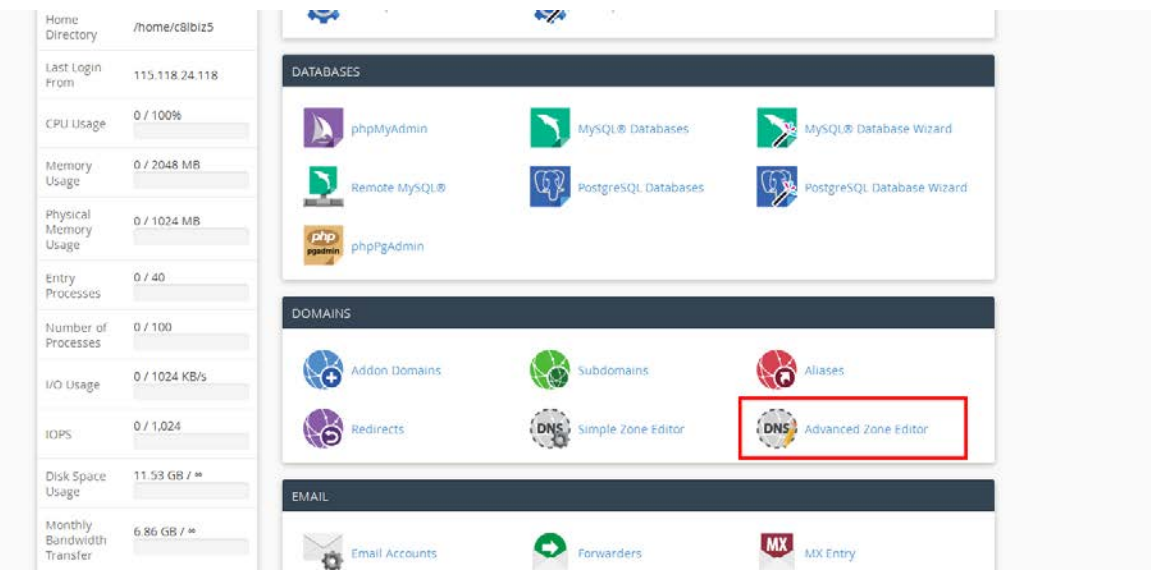

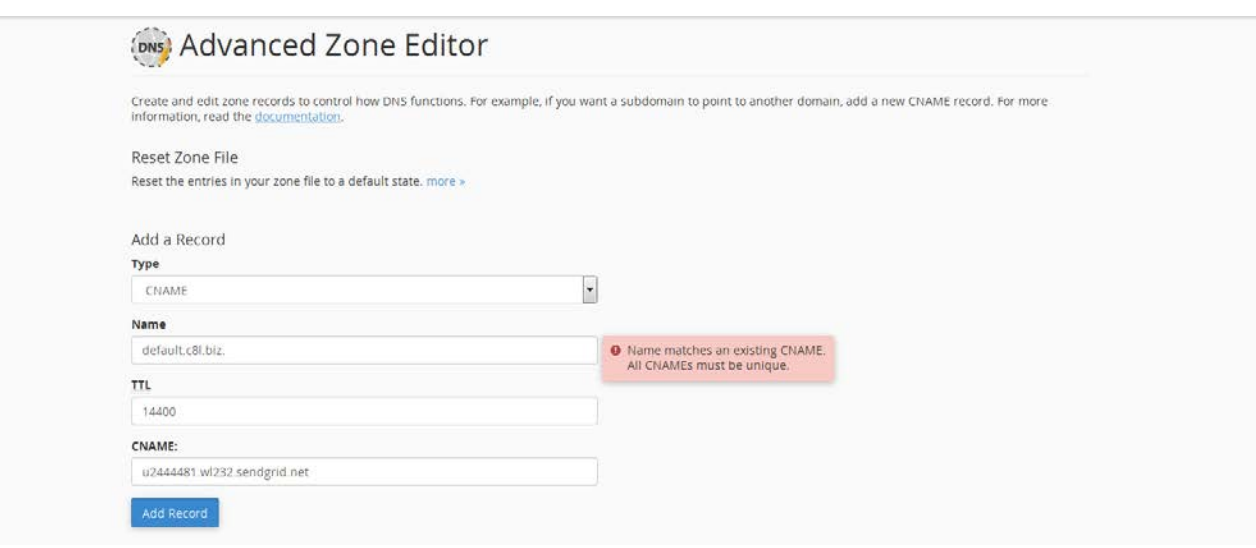

7) Below are added DNS records in Advanced Zone Editor

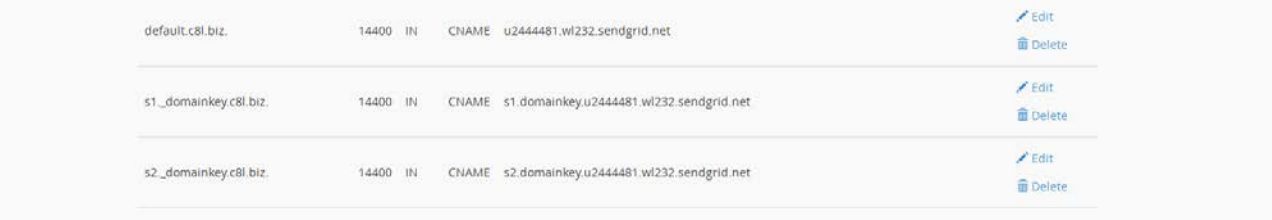

8) After then validate records in sendgrid (below image)

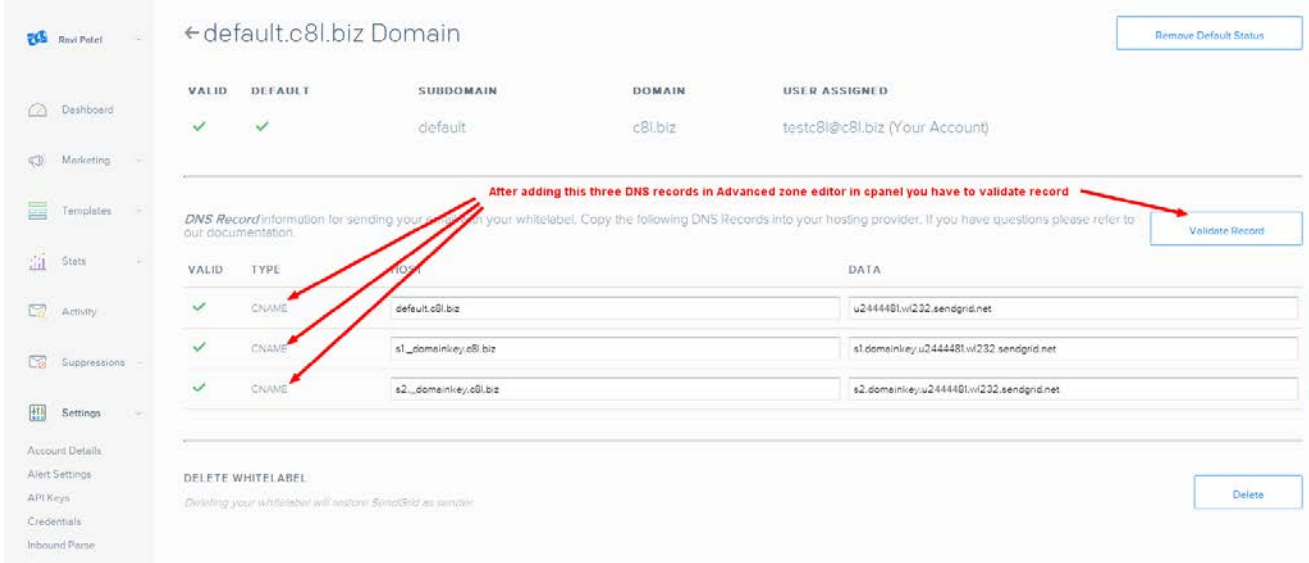

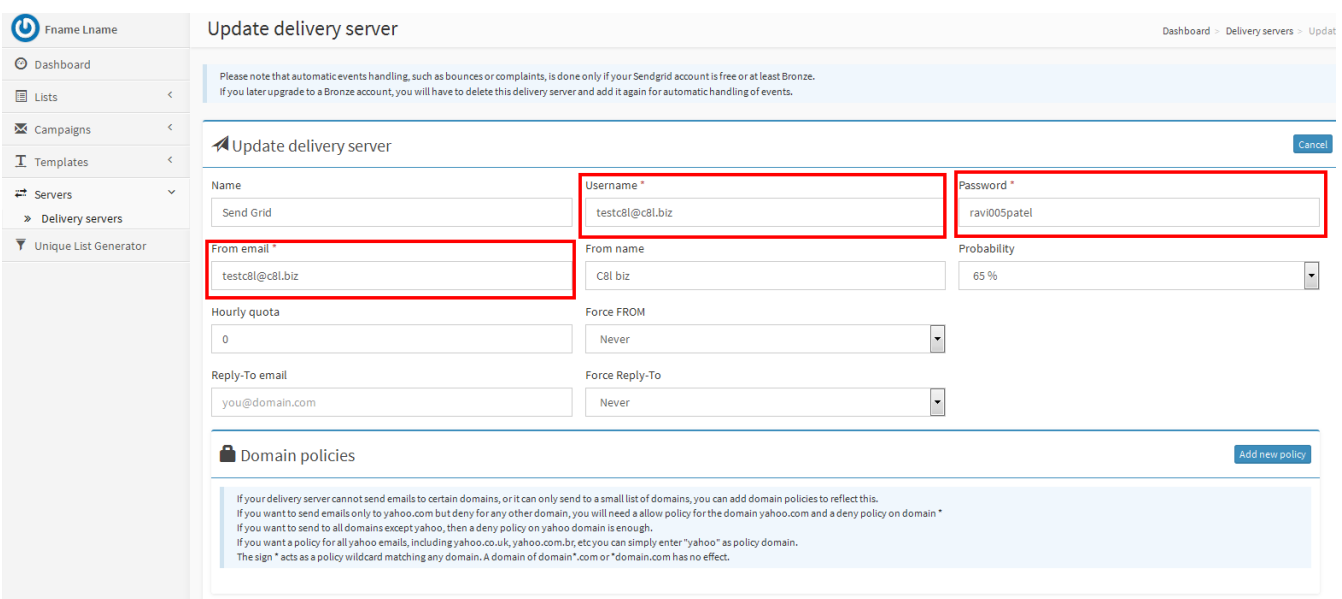

## SendGrid server configuration in mailx.mobi

# **Mailgun server configuration**

- 1) Signup here <https://mailgun.com/signup>
- 2) After signup login to mailgun <https://mailgun.com/sessions/new>
- 3) After login add new domain <https://mailgun.com/app/domains/new>

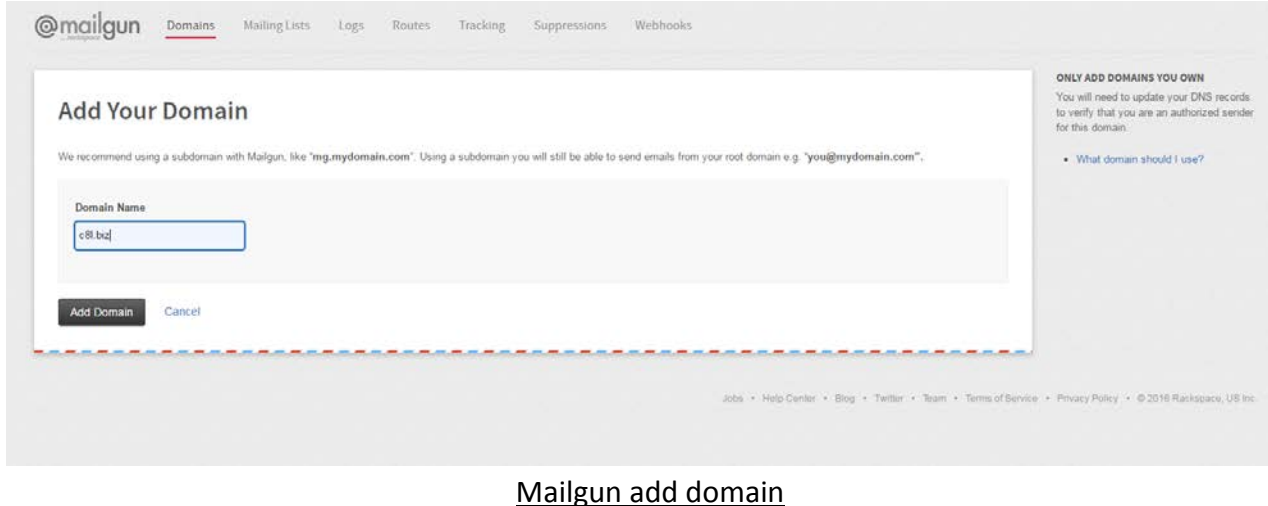

4) After creating domain you have to add DNS records in your Advanced Zone Editor.

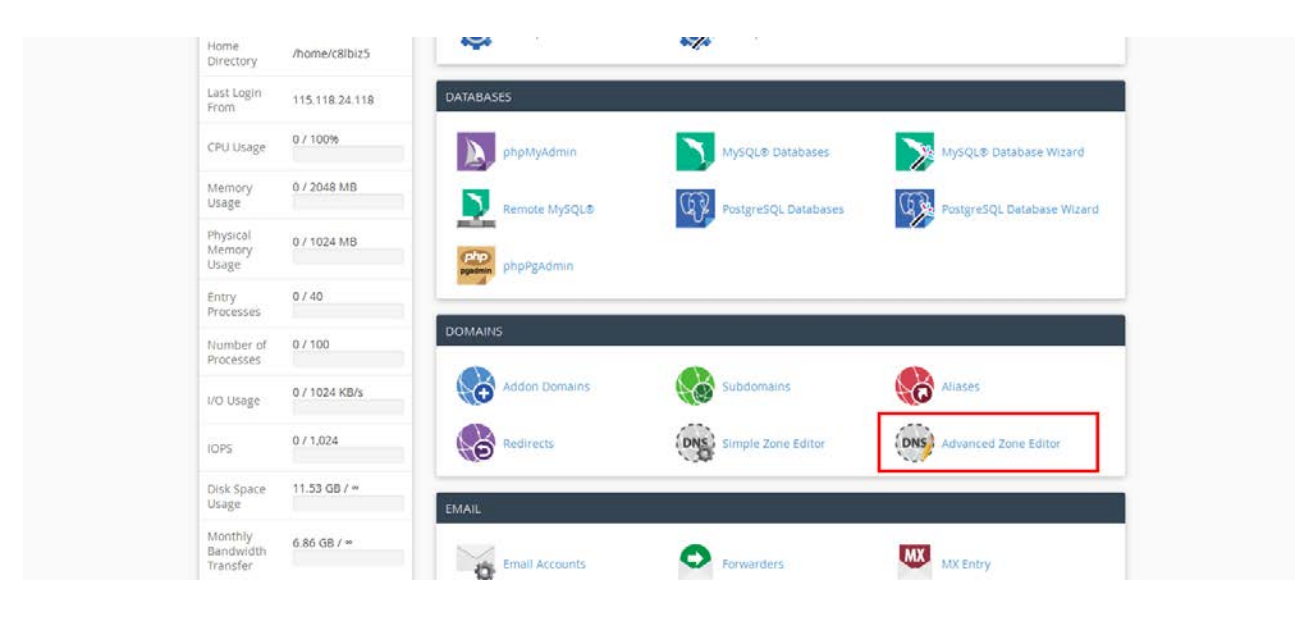

#### Advanced Zone Editor in Cpanel

5) Add below DNS records from mailgun domain

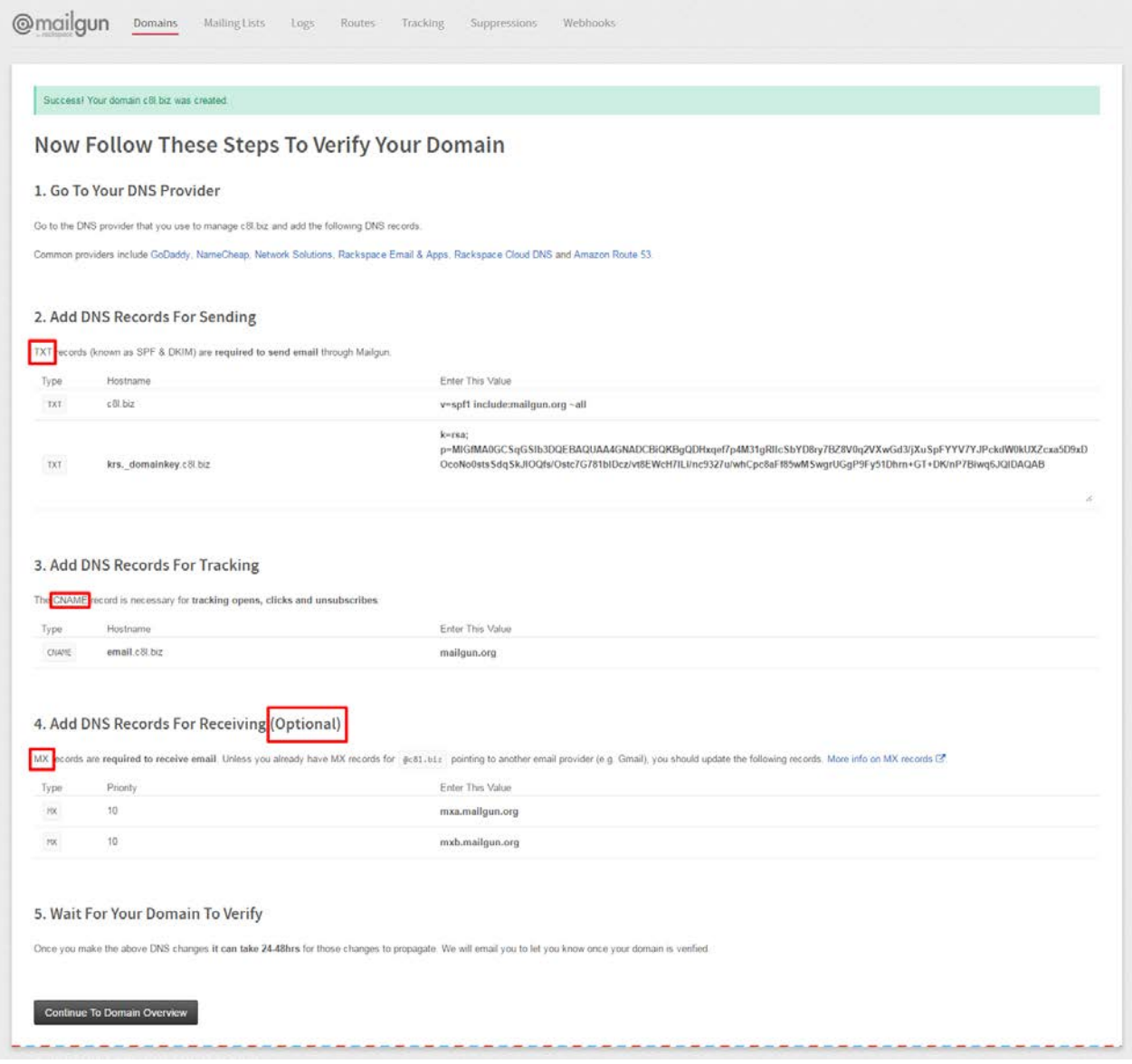

DNS records of created domain in mailgun

6) Clicking on Continue to Domain Overview button in above screenshot after adding DNS records your domain will be activated (below screenshot)

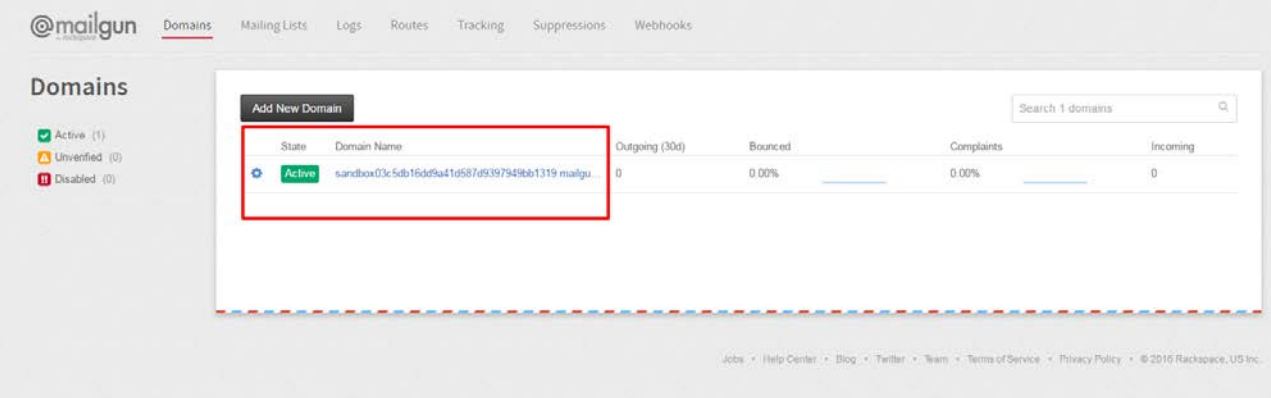

Active domain

7) Clicking on domain name on above screenshot you can found API key for that server

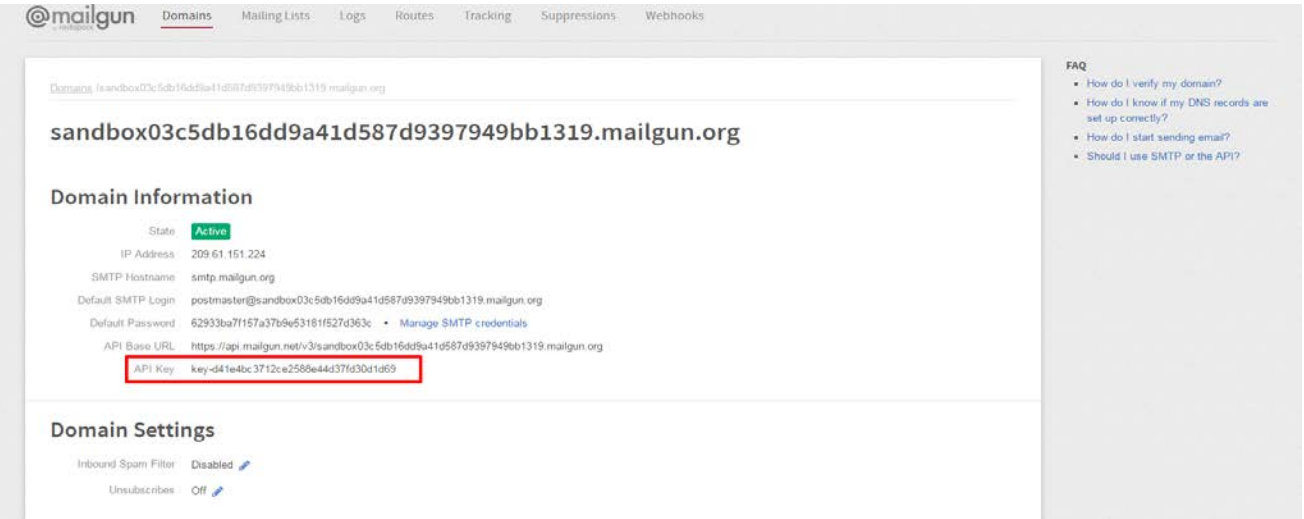

8) configuration for mailgun is shown below for mailx.mobi

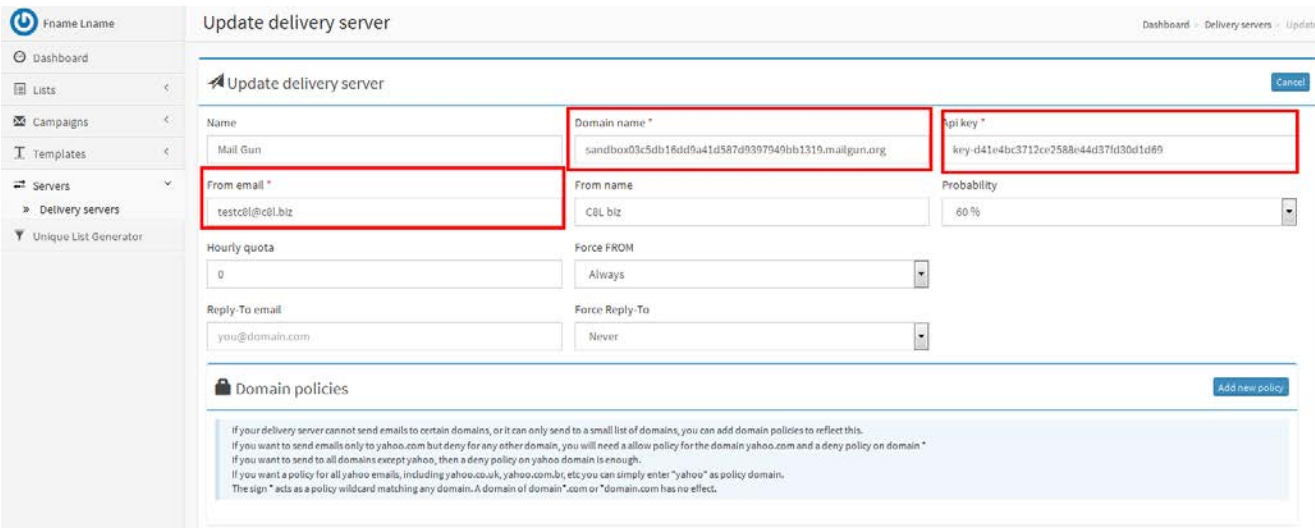

# **PHP mail configuration**

## 1 ) You just need to add your email id and from name

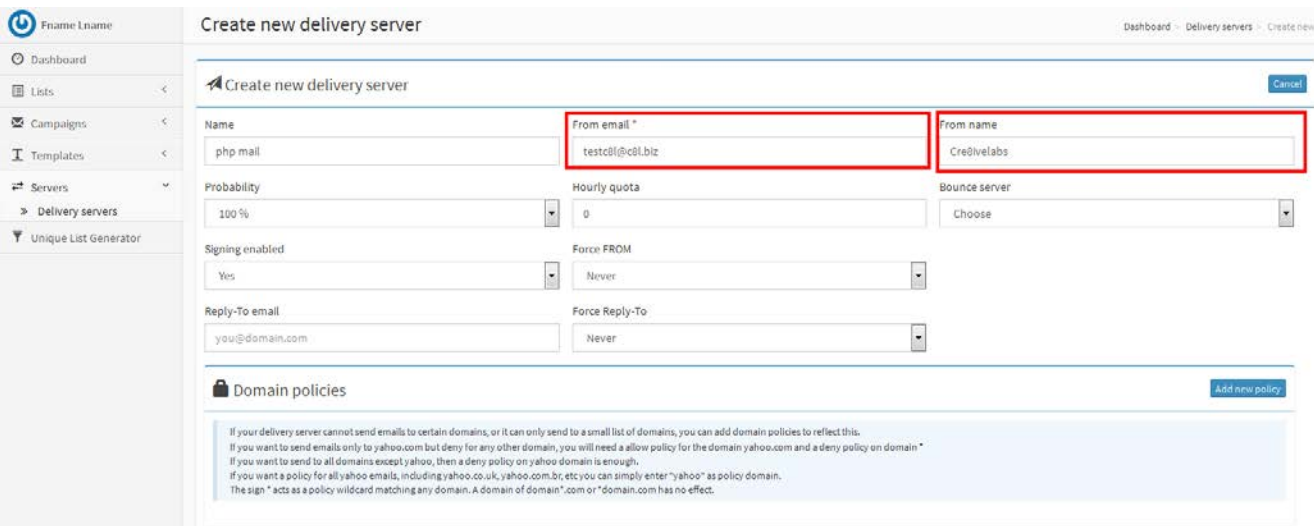

## **Smtp Amazon**

1) create new account or sign in with your existing account

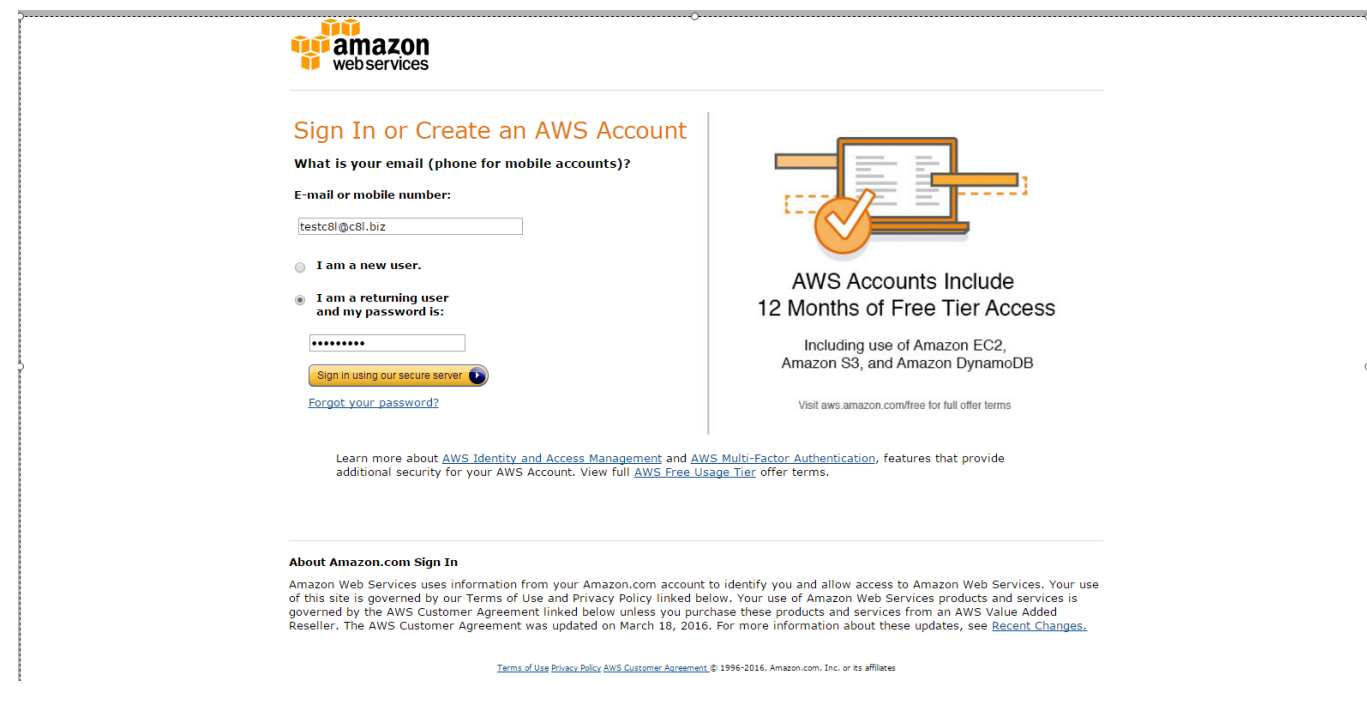

2) You can find SMTP Hostname from this link -

## <http://docs.aws.amazon.com/ses/latest/DeveloperGuide/smtp-connect.html>

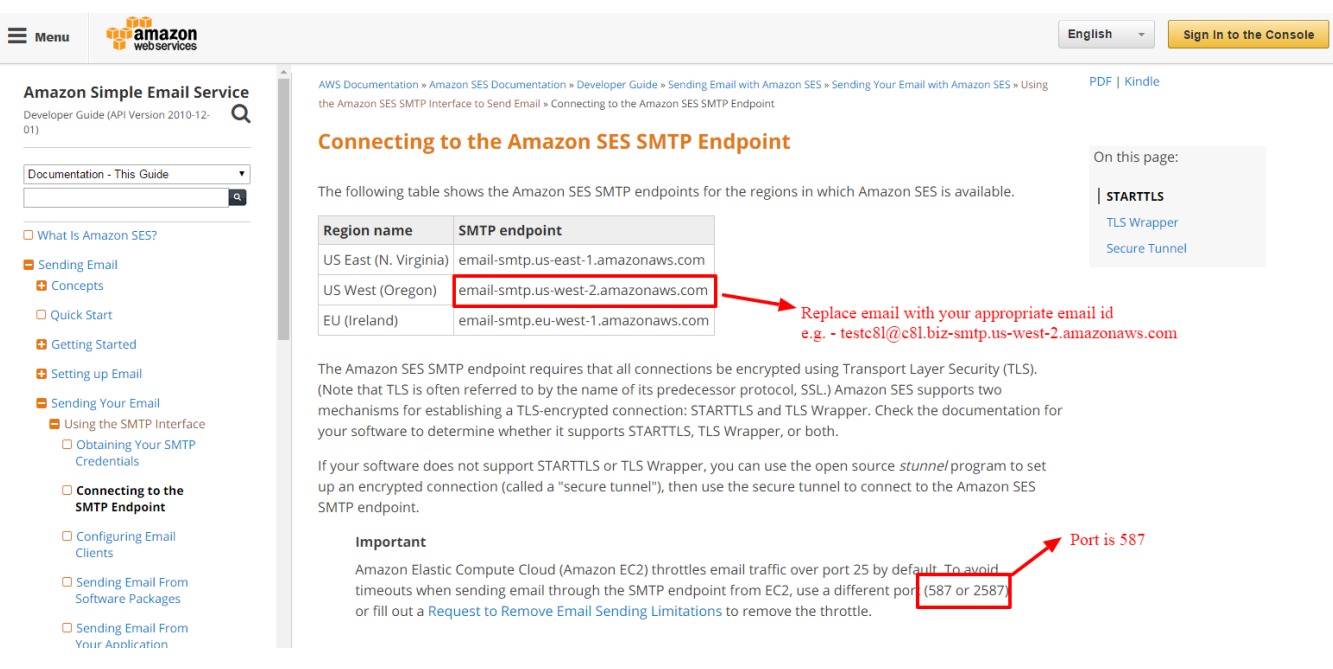

3) Mailx.mobi configuration for SMTP Amazon is shown below

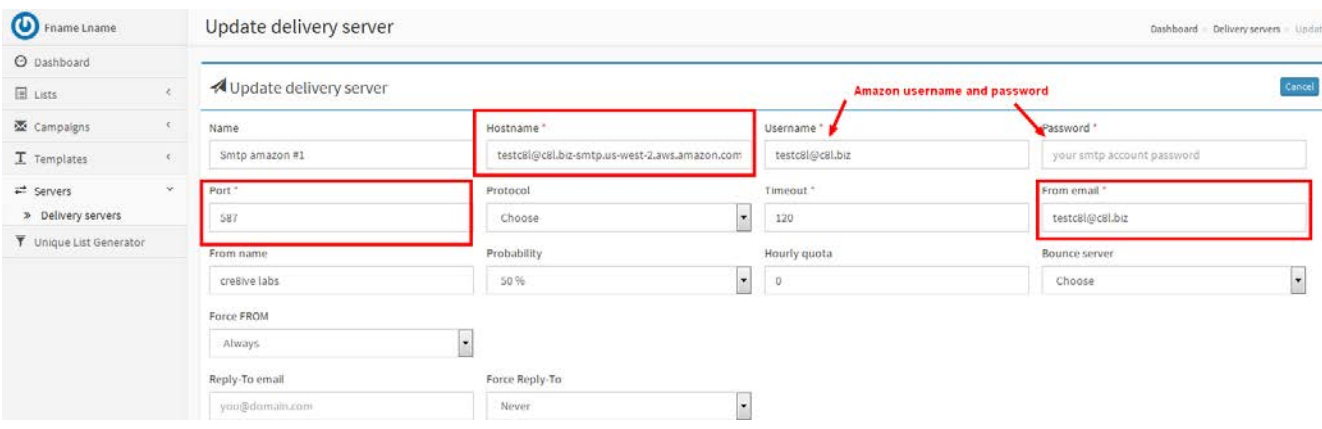

# **Mandrill Web Api**

- 1) Mandrill and mailchimp are merged so you need to create account in mailchimp
- 2) Login to your mandrill account <https://mandrillapp.com/login/?referrer=%2F>

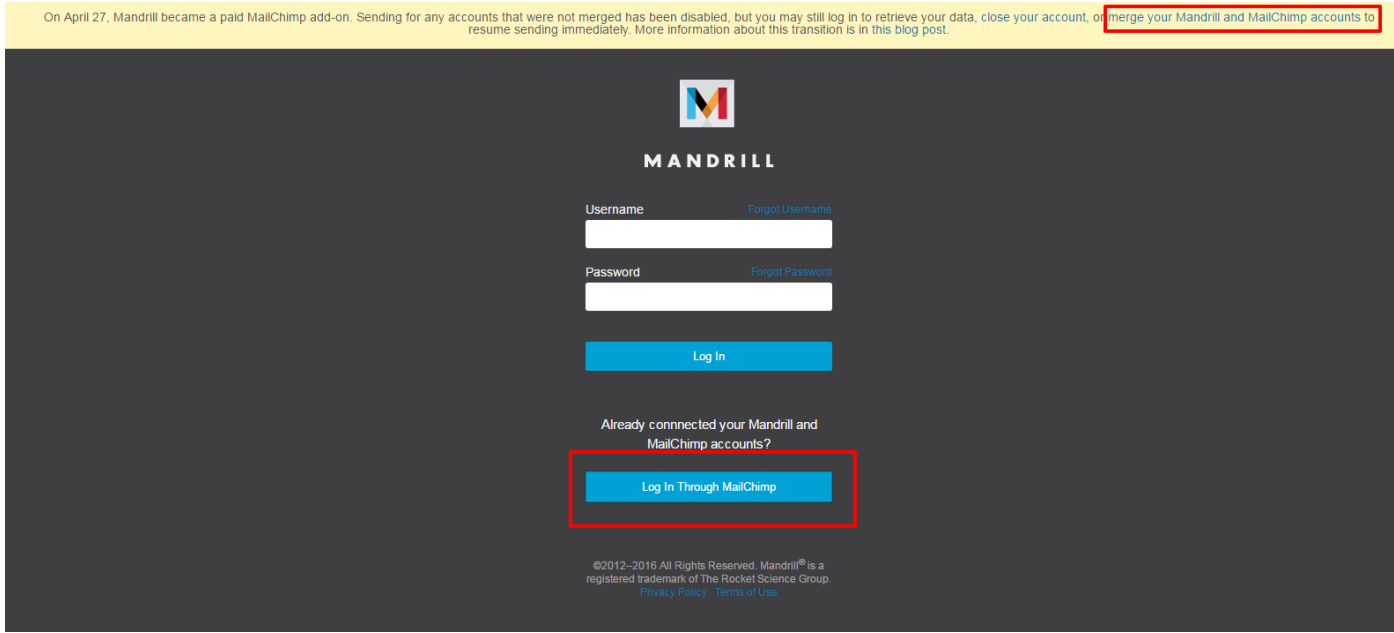

- 3) Create account in mailchimp <https://login.mailchimp.com/signup/>
- 4) After creating login to mailchimp <https://login.mailchimp.com/>
- 5) Create sending domain after login <https://mandrillapp.com/settings/sending-domains>

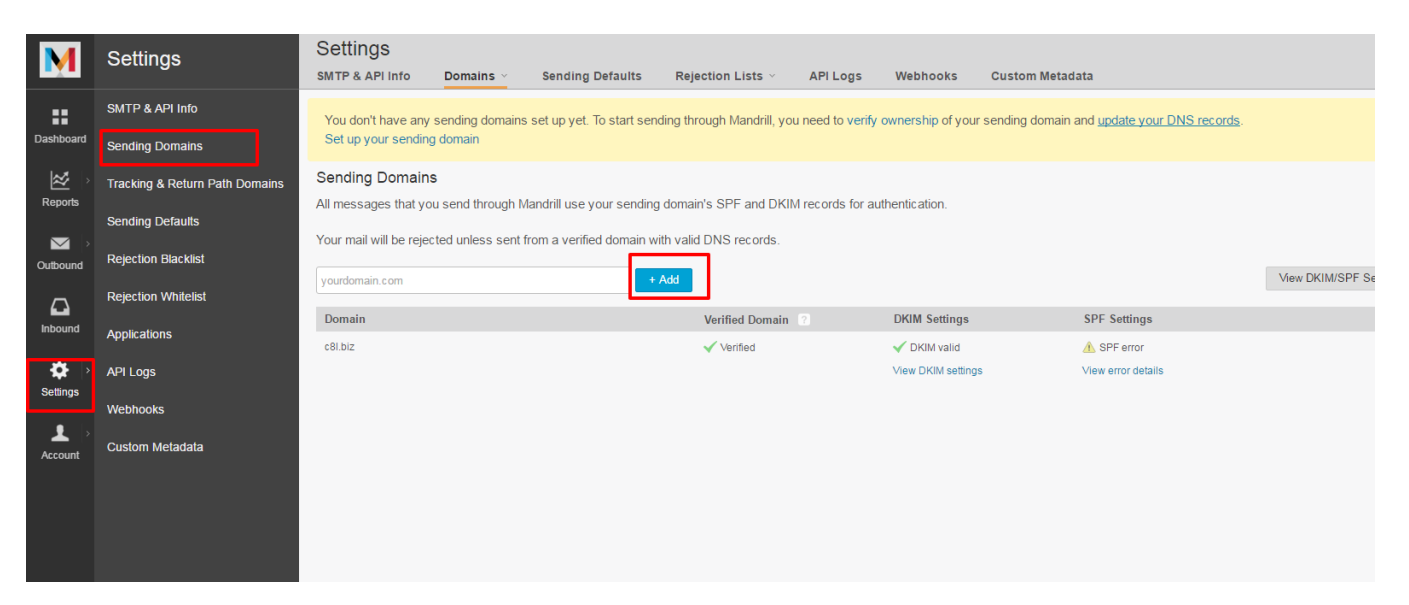

6) Add DKIM and SPF records to your Advanced Zone Editor in cpanel

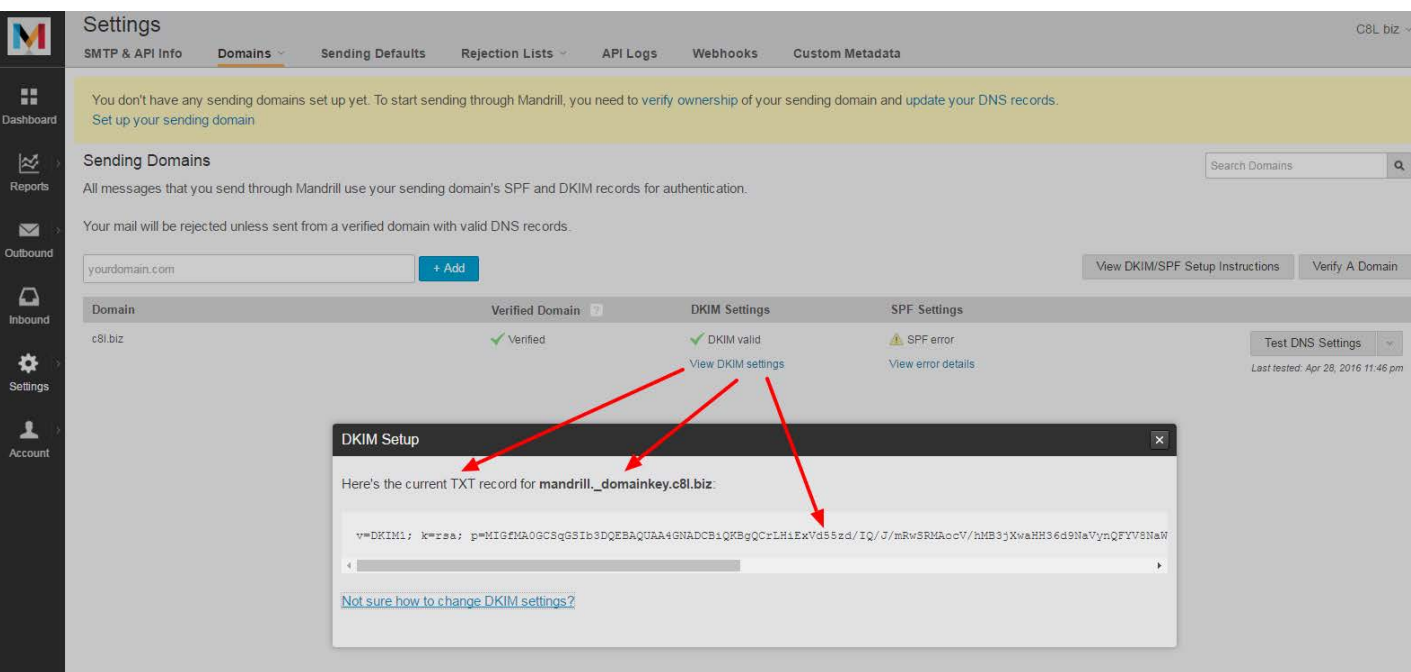

## 7) Create API in mandrill to use in our website

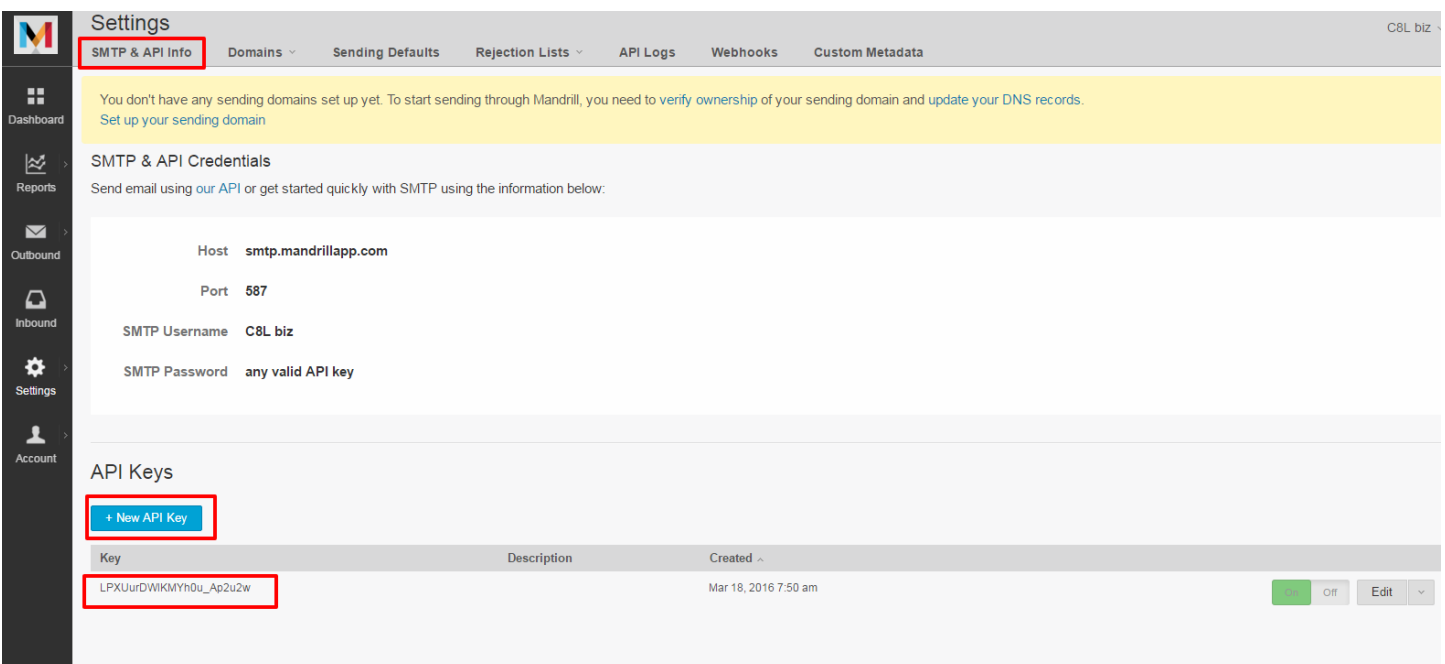

8) Mandrill Web Api configuration in mailx.mobi

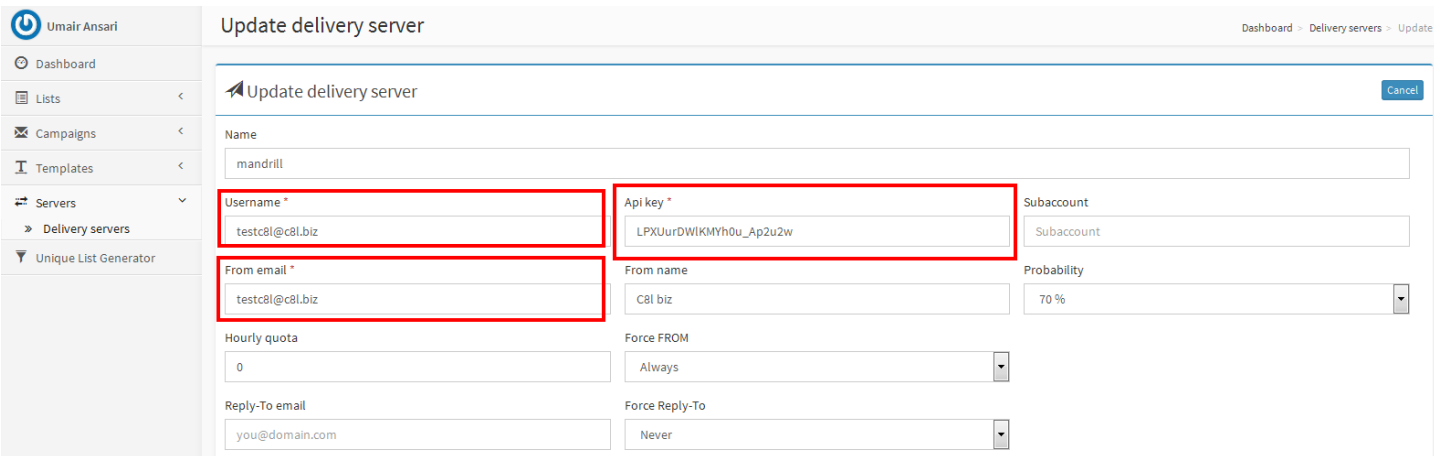

# **Sendmail configuration**

1) You need to configure sendmail path - [http://www.inmotionhosting.com/support/email/general](http://www.inmotionhosting.com/support/email/general-information/what-is-the-path-to-sendmail)[information/what-is-the-path-to-sendmail](http://www.inmotionhosting.com/support/email/general-information/what-is-the-path-to-sendmail)

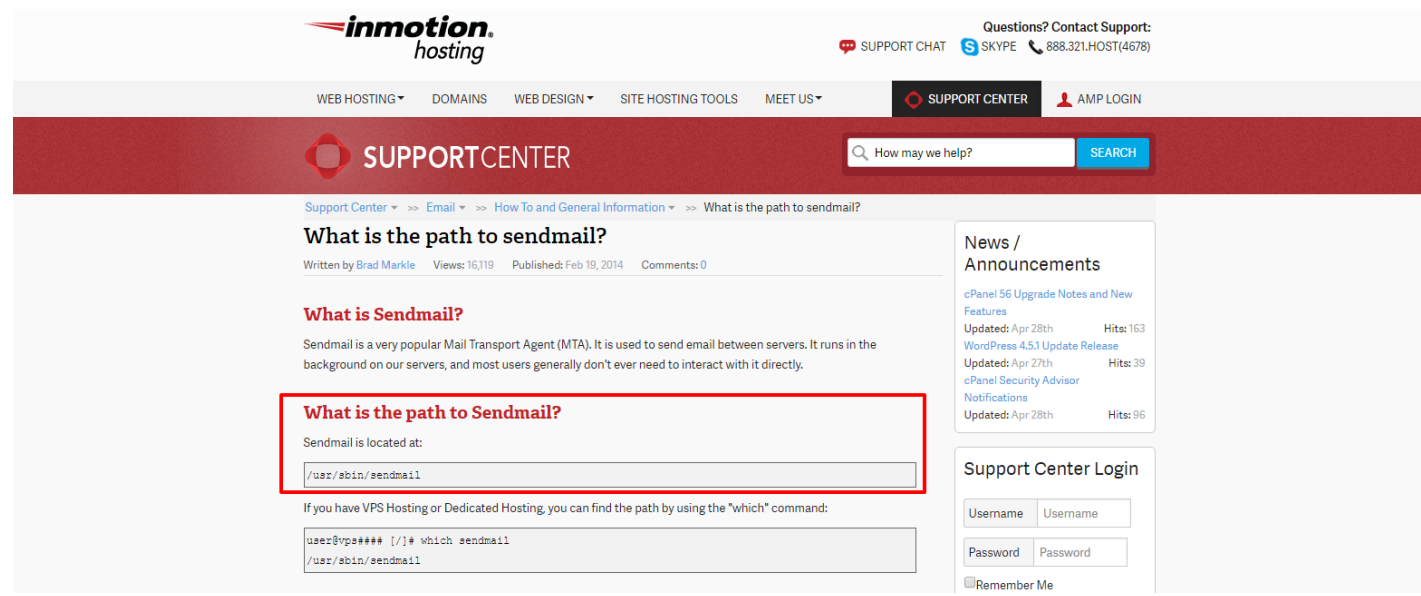

## 2) Sendmail configuration in mailx.mobi

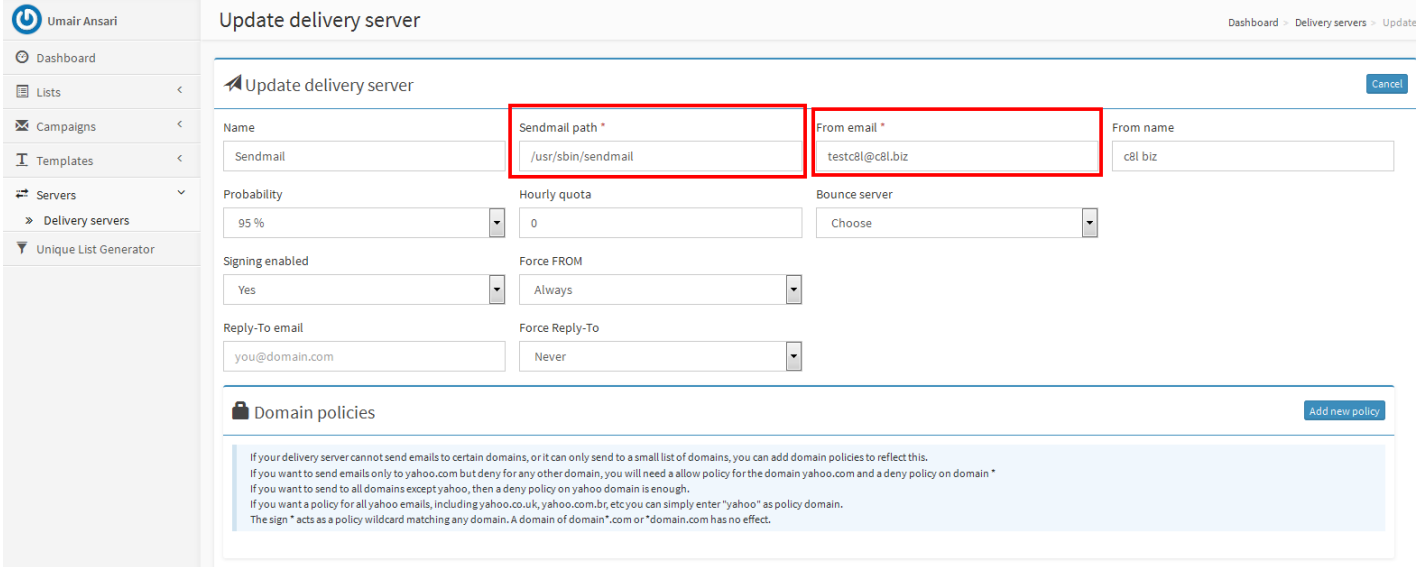